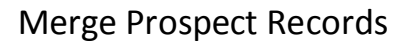

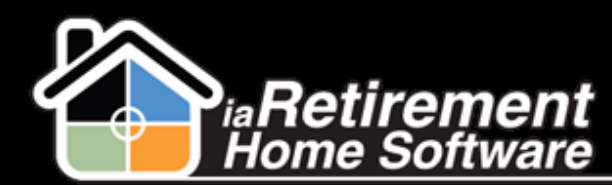

# How to Merge Prospect Records

### **Description**

Use this function to combine duplicate prospect records into one

The system will automatically:

- **Move information from the duplicate prospect page to the file you would like to keep**
- $\bullet$  Move activities from the duplicate prospect's file to the one being kept
- Close the duplicate prospect file and flag it as a duplicate

## **Step by Step**

Note: The actions at the top of the prospect file may appear differently for different clients. The first two to four actions will appear at the top, and the remaining actions can be accessed by clicking on the dropdown arrow on the right

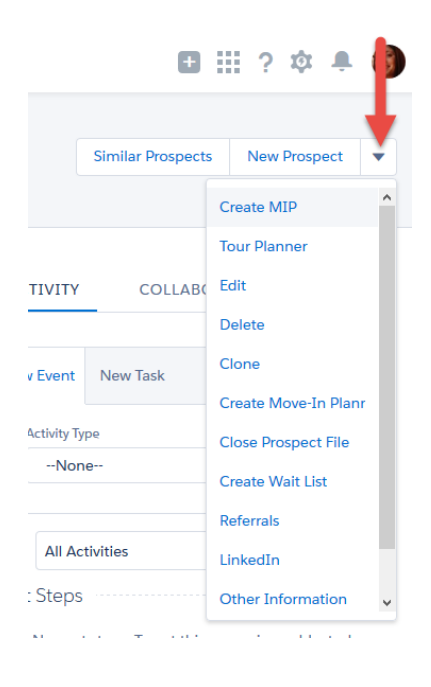

- **1** Navigate to one of the prospect files that you would like to merge
- 2 Click the **Similar Prospects** action

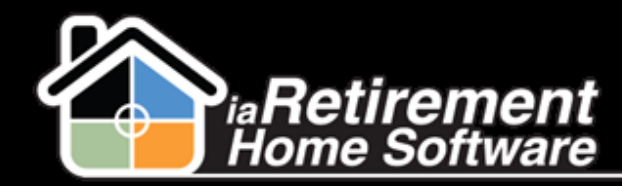

- 3 The system will search your database for inquirers, prospects, and spouses that have the same last name, phone number, or email address. Matches will be highlighted in red.
- $4$  Review any matches to determine whether a match is a duplicate
- 5 If a duplicate is found, you can merge the two records by clicking on the **Merge** icon

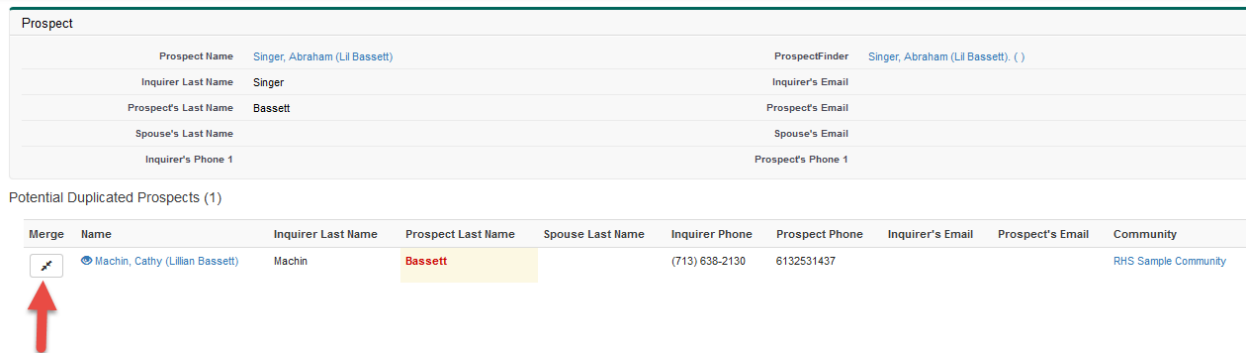

6 Decide which record you would like to keep and click **Keep**. NOTE: If one of the records has a move-in planner attached to it, you *must* keep the record with the move-in planner. If both records have move-in planners, you must keep both and will not be able to merge.

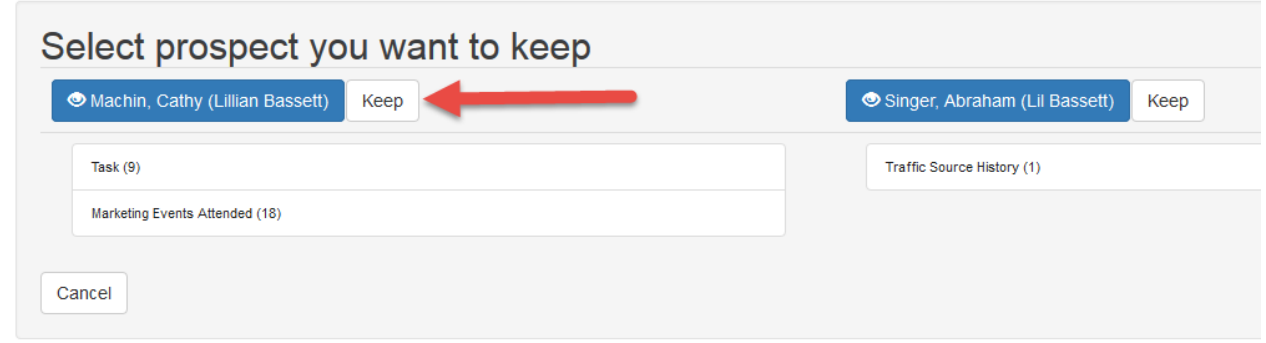

**7** The screen will populate with fields that have data entered. Choose which data to keep in each field by clicking **Copy** by the data you would like to keep. The right-hand column displays data that you have chosen to keep.

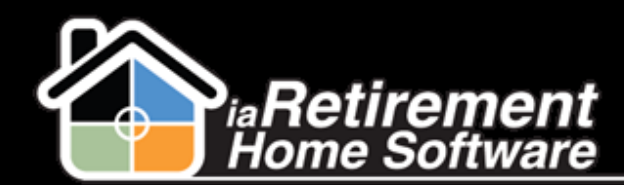

## Merge Prospect Records

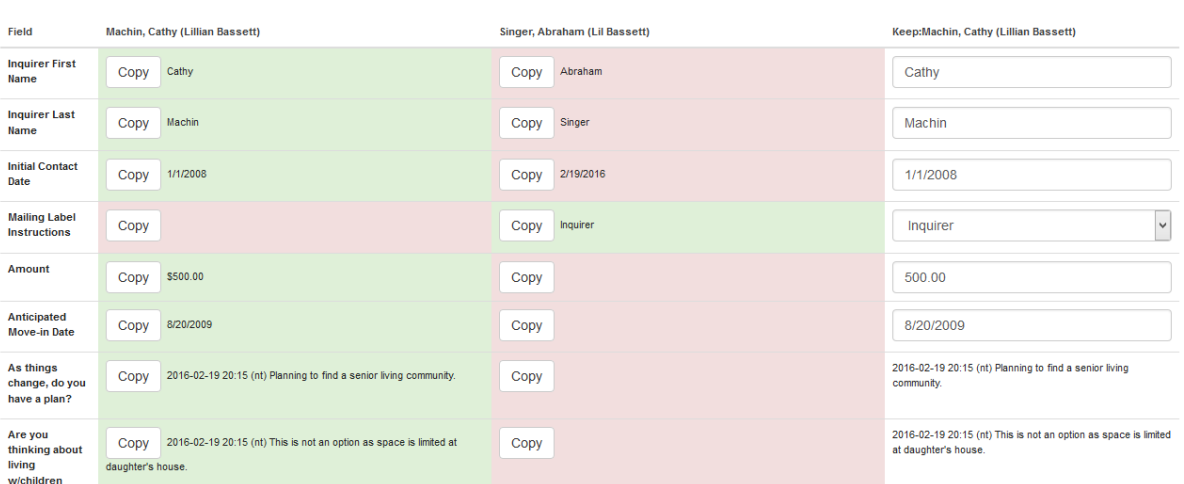

#### 8 Click **Merge Prospect** at the top of the screen

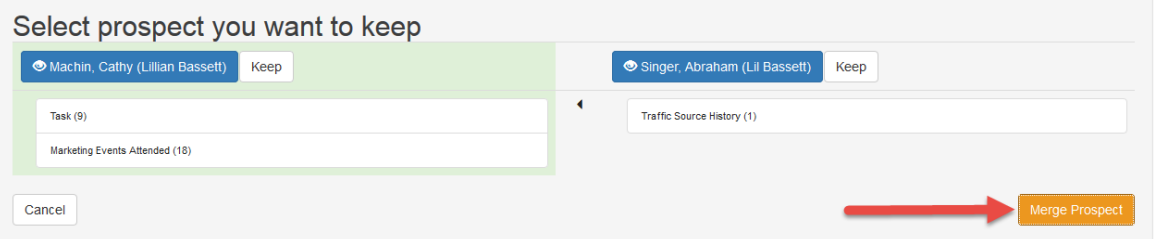

#### 9 Click **OK**

- 10 Activities from the duplicate file will automatically move from the duplicate file to the file you have chosen to keep
- 11 The **Status** of the duplicate file will be set to *Duplicate*